Name:

Date: **Date:** Period:

# Wave on a String Lab

#### **PART A: MANUAL**

- 1. Go to the PhET simulation Wave on a [String.](https://phet.colorado.edu/sims/html/wave-on-a-string/latest/wave-on-a-string_en.html) This is linked on my website( mrwadnizak.weebly.com ).
- 2. Turn on the ruler and the reference line by clicking the box in the bottom right of the screen (A). Move the reference line so it is lined up red and green dots.

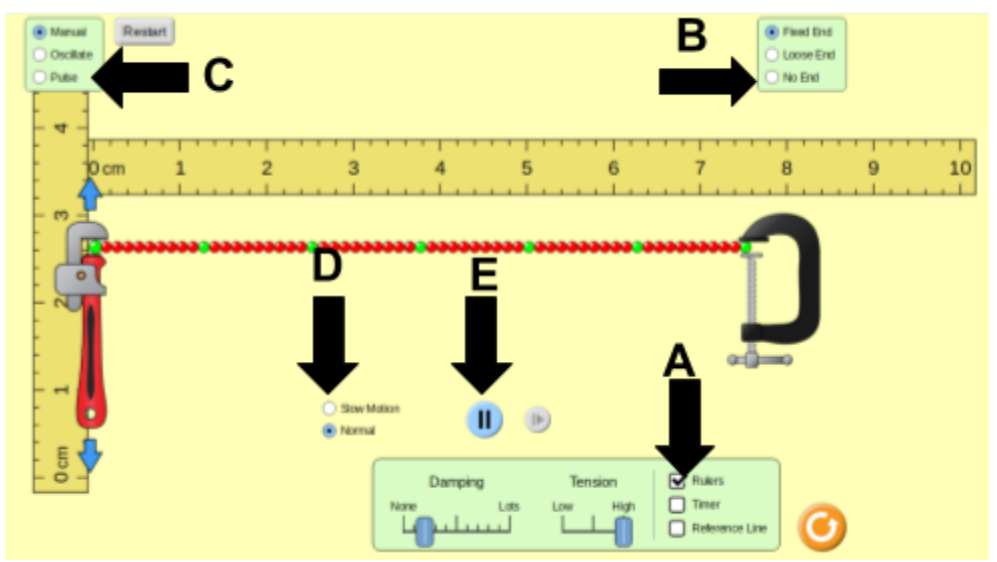

- 3. Change the End to **No End** (B).
- 4. SET: **Damping** = None **Tension** = low.
- 5. Move the wrench up and down to create waves.
- 6. Practice using the wrench to make a wave shape.
- 7. Pause the simulation to see your waves. Is it possible to measure them? Adjust the rulers if necessary.
- 8. Create a consistent wave with an **amplitude of about 1.0 cm.** Use the slow motion function if you need to. Practice until you get a good one.
- 9. Pause the simulation. **Draw and label** your wave below with all of the actual measurements. These may need to be an average of the waves you can see on the screen.

- 10. Keep the **amplitude** the same and try to increase the **frequency** of your wave.
- 11. Change the Damping slider to "Lots" as you make waves. Describe what happens to the wave. Play with the in between values, too. Change it back to **None** when you are done.

Name: \_\_\_\_\_\_\_\_\_\_\_\_\_\_\_\_\_\_\_\_\_\_\_\_\_\_\_\_\_\_\_\_\_

Date: \_\_\_\_\_\_\_\_\_\_\_\_\_\_\_\_\_\_\_\_\_ Period: \_\_\_\_\_\_\_\_

# Wave on a String Lab

12. Change the Tension slider to high as you make waves. Describe what happens to the wave. Change it back to **low** when you are done.

- 13. In the upper right hand corner of your screen, change the end of the string to loose or fixed (B).
- 14. Make a wave like the one you did in steps #7-8. Pay attention to what happens when it bounces off of the end.
- 15. Describe/diagram what you see for 2 types of endings. Pay close attention to how the amplitude changes.

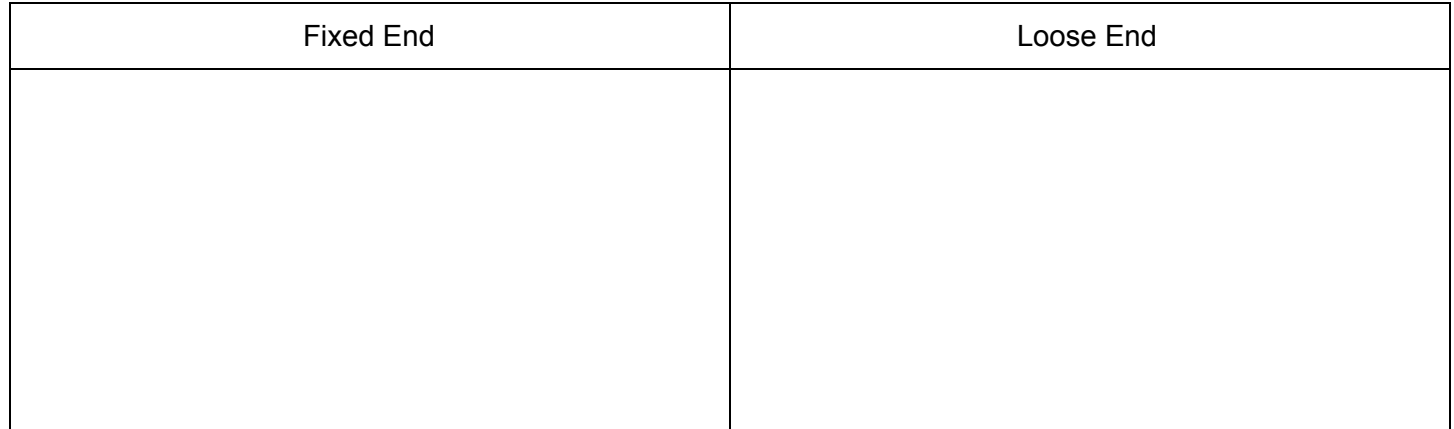

### **PART B: OSCILLATE**

- 16. Change from "Manual" to "Oscillate" in the upper left corner of the screen (C).
- 17. Make sure it's on **No End** in the upper right corner of the screen (B). **Damping = none; Tension = low**

### 18. **DO NOT CHANGE ANYTHING ABOUT THE WAVE YET!**

- 19. Measure the period of the default wave for 10 waves. Use the timer under the ruler checkbox (A)
	- a. You can slow the wave down by changing from Normal to Slow Motion (D)
	- b. You can also click on the Pause button (E) to stop the wave.

#### 20.

- a. Time for 10 waves  $=$
- b. Time for 1 wave or Period (T) = \_\_\_\_\_\_\_\_\_\_\_\_\_\_\_\_\_\_\_\_\_
- c. *Frequency* =  $\frac{1}{P_{\text{period}}(T)}$  = *Period* (*T*)

21. Measure the wavelength of the wave. Wavelength =

Name: \_\_\_\_\_\_\_\_\_\_\_\_\_\_\_\_\_\_\_\_\_\_\_\_\_\_\_\_\_\_\_\_\_

Date: \_\_\_\_\_\_\_\_\_\_\_\_\_\_\_\_\_\_\_\_\_ Period: \_\_\_\_\_\_\_\_

## Wave on a String Lab

22. Change **ONLY** the amplitude.

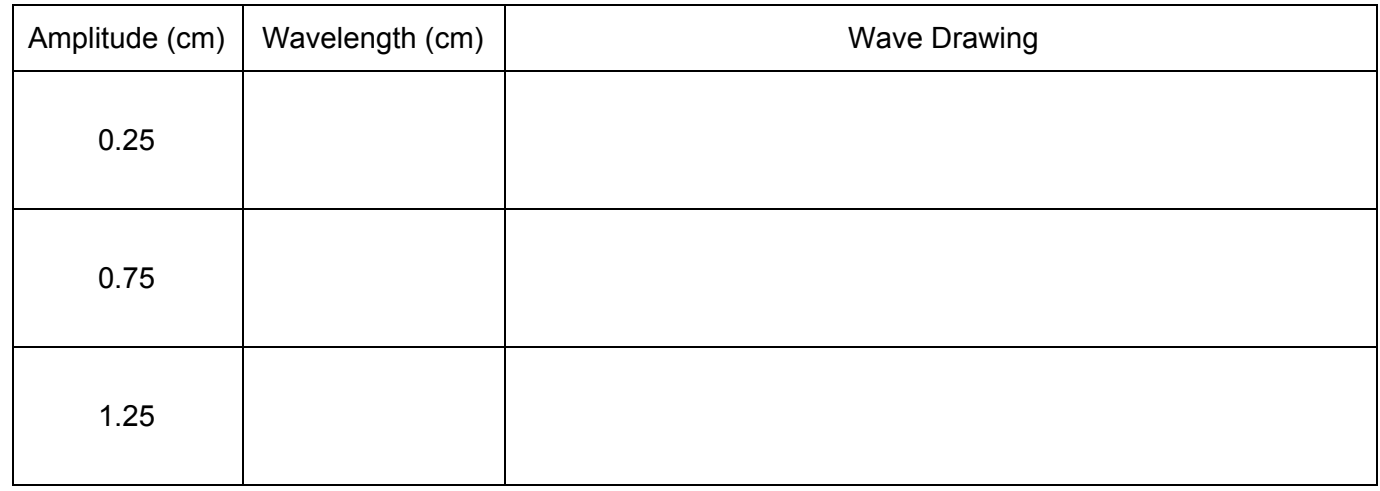

23. What effect did the change in amplitude have on the wavelength?

- 24. Change the amplitude back to 0.75 cm.
- 25. Change **ONLY** the frequency to:

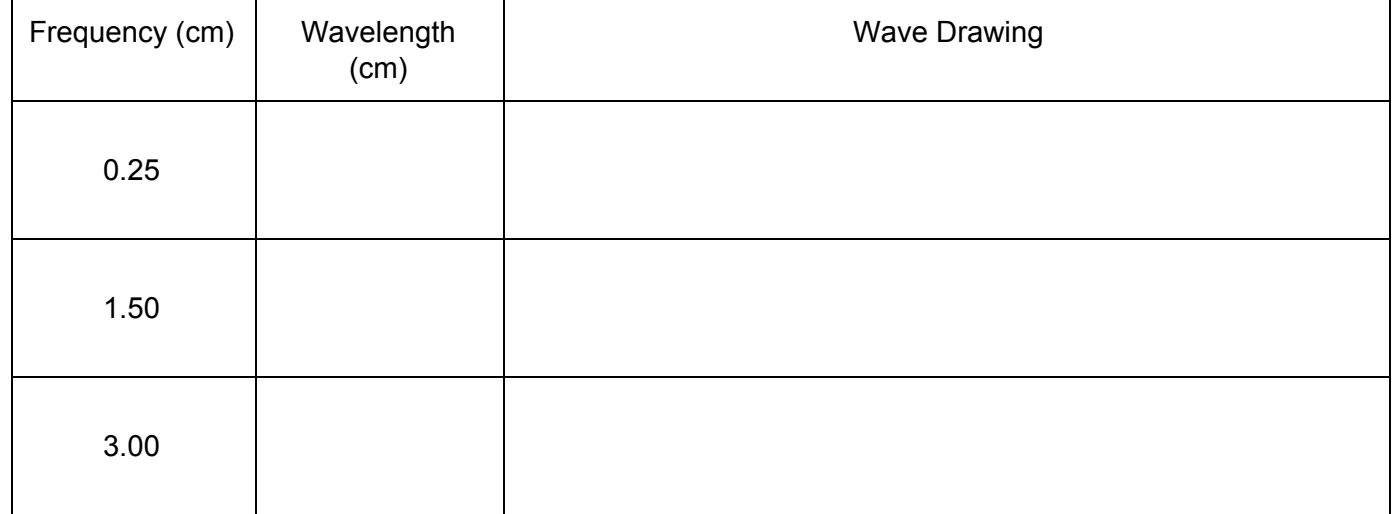

Name: \_\_\_\_\_\_\_\_\_\_\_\_\_\_\_\_\_\_\_\_\_\_\_\_\_\_\_\_\_\_\_\_\_

Date: \_\_\_\_\_\_\_\_\_\_\_\_\_\_\_\_\_\_\_\_\_ Period: \_\_\_\_\_\_\_\_

## Wave on a String Lab

26. Based on this activity, what is the relationship between wavelength and frequency? Use detail and actual data from the lab.

#### **Waves:** Use visual and mathematical representations to model the properties of waves.

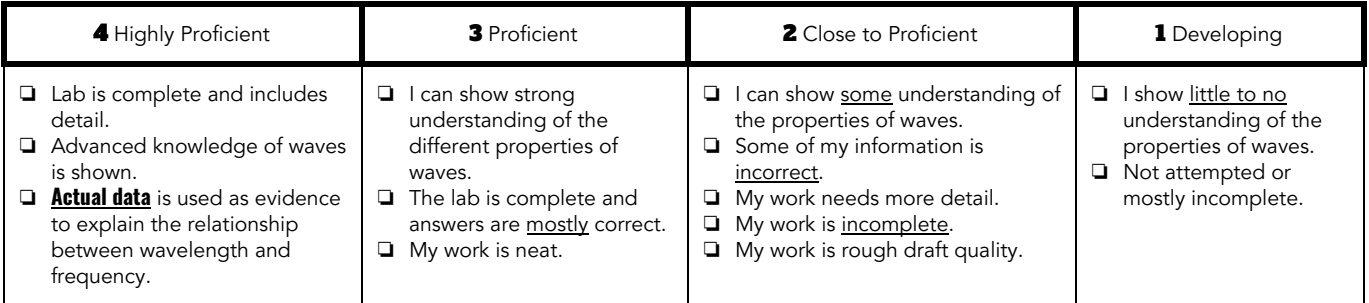